### **Тема. Логічні функції Excel.**

*Мета. Ознайомити студентів із способами виконання обчислень у таблицях Excel за допомогою формул, з використанням функцій, закладок та посилань. Розглянути способи розв'язування інформаційних задач з табличними розрахунками.* 

# *Використана література:*

1. О.Ю. Гаєвський Інформатика 7-11 класи. – Київ "А.С.К" 2005.

2. Руденко В.Д., Макарчук О.М., Патланжоглу М.О. Курс інформатики (у 2-х ч.), (навчально-методичний посібник), 10-11 кл., Фенікс, 2002, 2004.

3. Ребрина В.А. та ін. Інформатика. Навчальний посібник, 10 кл., Генеза, 2007.

### *Теоретичний матеріал*

Логічні функції призначені для перевірки виконання умови або для перевірки декількох умов. Так, наприклад, функція ЕСЛИ дозволяє визначити, чи виконується вказана умова, і приймає одне значення якщо умова істина, і інше – якщо вона хибна.

В табличному процесорі Microsoft Excel використовуються наступні логічні функції:

– ЕСЛИ Визначає виконувану логічну перевірку.

– И Приймає значення ИСТИНА, якщо всі аргументи мають значення ИСТИНА.

– ЛОЖЬ Приймає логічне значення ЛОЖЬ.

– НЕ Змінює на протилежне логічне значення свого аргумента.

– ИЛИ Приймає ИСТИНА, якщо хоча б один аргумент має значення ИСТИНА.

– ИСТИНА Приймає логічне значення ИСТИНА.

Розглянемо більш детально деякі з цих функцій.

Логічна функція " ЕСЛИ "

Приймає одне значення, якщо задана умова при обчисленні дає значення ИСТИНА, і інше значення, якщо ЛОЖЬ.

Функція ЕСЛИ використовується для умовної перевірки значень формул.

Синтаксис написання:

ЕСЛИ(лог вираз; значення если истина; значення если ложь)

Лог вираз – це будь-яке значення чи вираз, які при обчисленні дають значення ИСТИНА або ЛОЖЬ.

Значення\_если\_истина – це значення, яке приймається, якщо лог\_вираз має значення ИСТИНА. Якщо лог вираз має значення ИСТИНА а значення если истина опущене, то приймається значення ИСТИНА. Значення если истина може бути іншою формулою.

Значення\_если\_ложь – це значення, яке приймається, якщо лог\_вираз має значення ЛОЖЬ. Якщо лог вираз має значення ЛОЖЬ і значення если ложь опущене, то приймається значення ЛОЖЬ. Значення\_если\_ложь може бути іншою формулою.

#### **Зауваження:**

До 7 функцій ЕСЛИ можуть бути вкладені одна в одну в якості значень аргументів значення\_если\_истина та значення\_если\_ложь, щоб конструювати більш складні перевірки.

Функція ЕСЛИ завжди приймає значення, яке приймається обчисленим аргументом значення\_если\_истина і значення\_если\_ложь.

Якщо який-небудь аргумент функції ЕСЛИ являється масивом, то при виконанні функції ЕСЛИ обчислюється кожний елемент масиву. Якщо який-небудь з аргументів значення если истина чи значення\_если\_ложь є дією, то всі дії виконуються.

Приклади:

1) В цьому прикладі, якщо значення комірки А10 – 100, то лог вираз має значення ИСТИНА і обчислюється сума для комірок B5:B15. В протилежному випадку лог\_вираз має значення ЛОЖЬ і приймається порожній текст (""), який очищує комірку, яка містить функцію ЕСЛИ:

=ЕСЛИ(A10=100;СУММ(B5:B15);"")

2) Припустимо, що робочий лист по витратам містить в комірках B2:B4 фактичні витрати за січень, лютий, березень: 1500, 500 і 500 відповідно. Комірки C2:C4 містять дані по припустимим витратам за ті ж періоди: 900, 900 і 925.

Можна написати формулу для перевірки відповідності бюджету витрат певного місяця, генеруючи тексти повідомлень з допомогою наступних формул:

=ЕСЛИ(B2>C2;"Перевищення бюджету";"OK") дорівнює " Перевищення бюджету "

=ЕСЛИ(B3>C3;" Перевищення бюджету ";"OK") дорівнює "OK"

3) Припустимо, що потрібно назначити буквенну категорію числам, на які посилаються по імені СереднійБал. Категорії наведені в наступній таблиці.

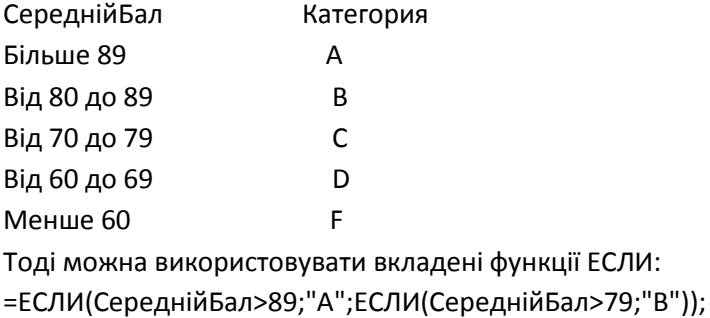

=ЕСЛИ(СереднійБал>69;"C";ЕСЛИ(СереднійБал>59;"D";"F"))

В цьому прикладі друге речення ЕСЛИ є одночасно аргументом значення если ложь для першого речення ЕСЛИ. Аналогічно, третє речення ЕСЛИ є аргументом значення\_если\_ложь для другого речення ЕСЛИ. Наприклад, якщо перший лог\_вираз(СереднійБал>89) має значення ИСТИНА, то приймається значення "А". Якщо перший лог вираз має значення ЛОЖЬ, то обчислюється друге речення ЕСЛИ і так далі.

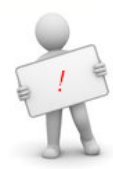

#### *Практичне завдання*

*1. Відкрийте файл з раніше виконаними практичними завданнями. Додайте два аркуша до цього файлу, назвавши їх «Задача» та «Задача 2».*

*2.*

На аркуші Задача розв'язати систему  $\begin{cases} y = (x-2)^2 - 4, \\ y = x-4 \end{cases}$ графічним методом рівнянь  $y = x-4$ 

- у такий спосіб:
- Оформити таблицю за зразком.
- Виконати обчислення значень функцій  $y = x - 4$  i  $y = (x - 2)^2 - 4$ .
- Побудувати в одній координатній площині графіки даних функцій.
- Оформити графіки за зразком.

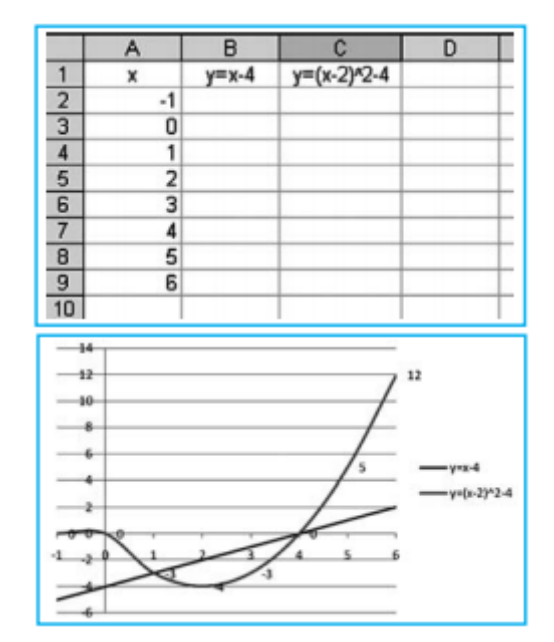

3. На аркуші Задача 2 скласти таблицю перевірки стану маршрутного таксі. Відправити машину на техогляд, якщо пробіг перевищує 1000 км. Відправити всі Волги на ремонт. Відправити машину на капітальний ремонт, якщо пробіг більше 1000 км і використання бензину від 25 до 50 л на 100 км. Вхідна таблиця:

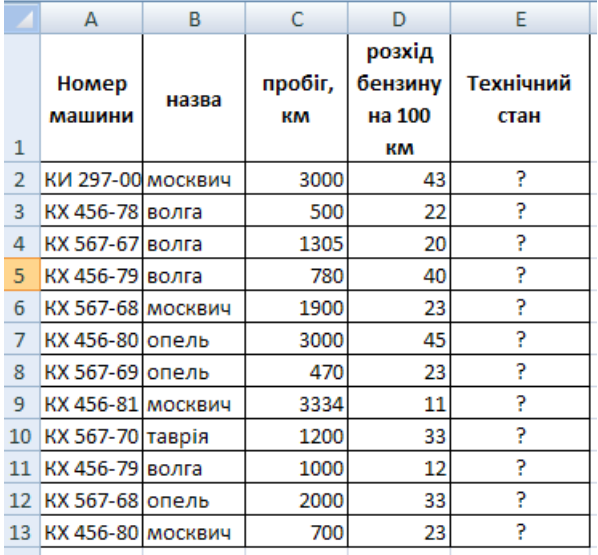

4. Всі виконані дані зберегти та показати вчителю.

## **Контрольні запитання**

1. Запишіть формат логічної функції ЕСЛИ.

2.

Задано фрагмент електронної таблиці MS Excel. Який вигляд в клітинці D2 матиме формула для обчислення розміру оплати працівнику за лікарняним, якщо оплата здійснюється в такий спосіб:

[50% окладу - при стажі до 3 років;

{80% окладу - при стажі від 3 до 8 років;

100% окладу - при стажі від 8 років.

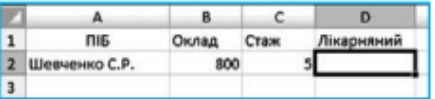

3.

Задано фрагмент електронної таблиці MS Excel. Чому дорівнюватиме числове значення в клітинці D2 після копіювання до неї формули з клітинки D1?

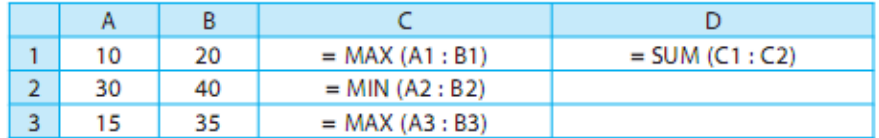

4.

Задано фрагмент електронної таблиці MS Excel. Запишіть у клітинку ВЗ формулу для обчислення значення Х для значення а, що міститься у клітинці А3, якщо

$$
X = \begin{cases} \text{TAK, a} \ge 30; \\ \text{HE\_3HAIO, } 20 \le a < 30; \\ \text{HI, a} < 20. \end{cases}
$$

5.

Задано фрагмент електронної таблиці MS Excel. для клітинки C2 запишіть формулу для обчислен-

ня значення функції  $y = \frac{(1 - \sqrt{a+b})^2}{1 + \sqrt{ab}}$ за заданими

значеннями змінних  $a = 5$ ,  $b = 8$ , що містяться в клітинках А2, В2 відповідно.

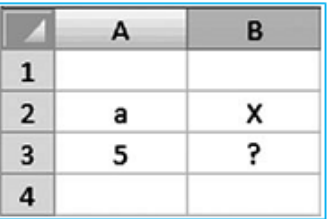

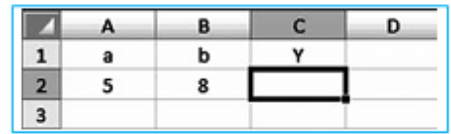